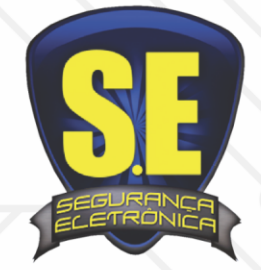

## www.seseguranca.com.br

## **Celular Cloud**

- 1. Vá ao **app** ou **playstore** do celular ou tablet
- **2.** Em busca escreva o nome: **intelbrasisic6**
- 3. Clique em grátis ou instalar
- 4. Abra o aplicativo
- 5. Clique no menu (fica em cima lado esquerdo)
- 6. Gerenciar Dispositivos
- 7. Você pode apagar os DEMOS
- 8. Clique no + (em cima lado direito)
- 9. Escolha intelbras Cloud
- 10. Preencha **Nome: \*\*\*\*\*\*\***
- 11. SN: [clique](http://liasweb.dvrdns.org/) no ícone vai ativar a câmera do celular é só posicionar na QR adesivo que fica no aparelho ou vc pode escreve o numero
- 12. Porta minima: 1024
- 13. Porta maxima: 2000
- 14. Coloque usuario: admin
- 15. Senha: admin (sua senha)
- 16. Clique em Salvar (em cima lado direito)
- 17. Clique em voltar
- 18. Clique em: Visualizar
- 19. Clique no ícone +
- 20. Escolha o nome que você criou
- 21. Escolha a câmera...e espere a conecção.
- 22. Duplo clique na imagem diminui ou aumento.